## **PixFolio Index Commands**

Catalog Menu <u>Edit Menu</u> <u>File Menu</u> Option Menu View Menu **Glossary** <u>Defined Terms</u> **Procedures** <u>User Guide</u> <u>Exiting</u> **Other**  Context Sensitive Topics

<u>Credits</u>

## **Credits**

This program was developed by Allen C. Kempe (CompuServe Id 71220,23) with a major contribution by Paul Hachey (CompuServe Id 76247,3716) who designed the Icon, Cover screen and provided many ideas which influenced the look and feel of PixFolio and lent other invaluable assistance in the testing and development stage.

The Author may be reached via CompuServe or by writing to:

Allen C. Kempe 298 W. Audubon Dr. Shepherdsville, KY 40165-8836 USA (502) 955-7527  $\mathbf{P}_{\text{mless}}$ siorale  $\Lambda$ -axiation of<br>Shanevare<br>Professional п 7

The Index contains a list of all Help topics available for the Help Example. For information on how to use Help, press F1 or choose Using Help from the Help menu.

## **Catalog Menu**

The Catalog menu includes commands that enable you to maintain and view the contents of catalogs of images.

For more information, select the Catalog menu command name.

Select Catalog Add, delete, rename or select a catalog. Catalog Catalog an image.; add, delete or update catalog entry.<br>Browse through a catalog and search for s Browse Browse through a catalog and search for specified criteria.<br>Build a catalog via mass update. **Build** Build a catalog via mass update.<br>
Print The contents of a catalog. **Print Print the contents of a catalog.**<br> **Display Hidden** Display hidden catalog on Display Hidden Display hidden catalog entries.<br>Export **Export catalog to a comma-delimited** f Export Export catalog to a comma-delimited file. Rebuild Index Rebuild a catalog index & recover lost disk space due to deleted records.

## **Edit Menu**

The Edit menu includes commands that enable you to manipulate images, access the Windows clipboard and undo a previous operation..

For more information, select the Edit menu command name.

 $\frac{Copy}{Cut}$  Copies an image or selected area to the clipboard  $\frac{Cut}{cut}$  Cuts an area from an image and places it in the cli Cuts an area from an image and places it in the clipboard.

Crop Crops an image.

Expand Expand the size of an image.

Resize Resize an image by a given percentage or rotate or mirror the image.

Palette Paste a palette saved on the clipboard.

**Paste** Copies an image from the clipboard.

Undo Undo the last edit operation.

## **File Menu**

The File menu includes commands that enable you to open and save files,delete or move files, and to print.

For more information, select the File menu command name.

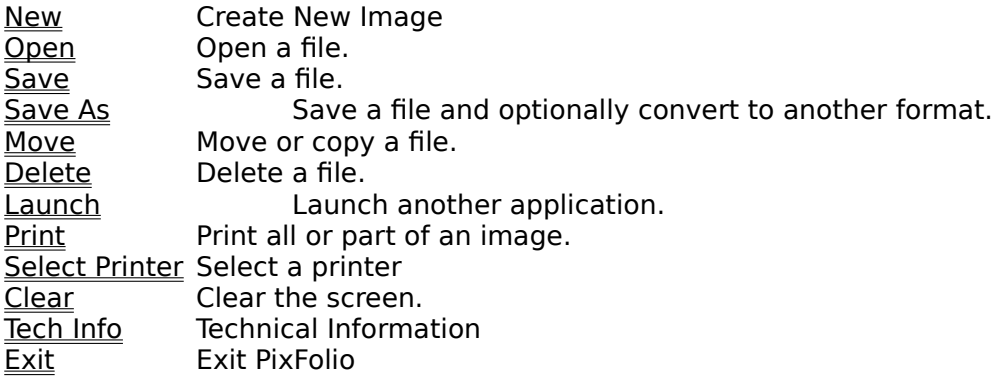

# **Option Menu**

The Option menu includes commands that enable you to set operating options.

For more information, select the Option menu command name.

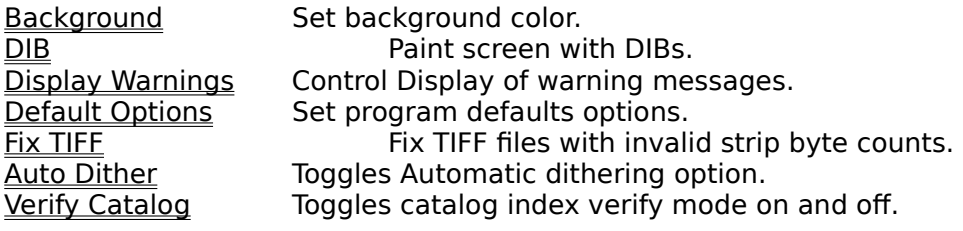

## **View Menu**

The View menu includes commands that control how images are displayed.

For more information select the View menu command name.

Change Palette Change palette. Gray Palette Gray palette.<br>Restore Palette Restor Restore palette. Dither Image Convert image to dithered black and white. <u>Dither Color Image</u> Convert a color image to a dithered image. <u>Thumbnail View</u> Display catalog as a grouping of small thumbnail images. Normal View Remove "thumbnail display".<br>Alpha Sequence Display thumbnails in Display thumbnails in Alphabetic sequence Play Image "play" a GIF animation or GIF89a composite image. Single Step Play Single step through a GIF animation. Set Play Rate Vary the speed at which a GIF animation "plays".

**Glossary** <u>Bitmap</u> <u>Clipboard</u> <u>Color Resolution</u> Device Dependent Bitmap Device Independent Bitmap <u>GIF</u>

## **Edit Copy Command**

To copy an image to the clipboard, select COPY on the Edit menu. The selection will be greyed if no image is being displayed.

# 甴

 In order to copy part of an image, first locate the cursor at one corner of the area that you wish to copy, hold down the left mouse button and stretch the box(known also as a marquee) to encompass the desired area. Release the mouse button and then select COPY from the EDIT menu.

#### **Edit Cut Command**

EDIT-CUT works similar to **EDIT\_COPY** except that it is only effective when an area has been selected using the mouse. When COPY is then selected from the EDIT menu, the area will be cutout and placed in the clipboard. The background where the image was cut will be painted to the current background color. (See OPTION BACKGROUND).

### **Edit Paste Palette**

This command can be used to replace the palette of the currently displayed image with the palette stored with the bitmap in the clipboard. Normally, data is pasted from the clipboard using the palette currently in use.

#### **Edit Paste Command**

If there is compatible data in the clipboard, it may be "pasted" by selecting the EDIT-PASTE command. You can determine whether there is data in the clipboard by looking at the EDIT-PASTE menu entry. If it is "grayed", there is no compatible data in the clipboard.

Data to be pasted from the clipboard could have been put there by some other program, for example the Windows Paint program or by PixFolio itself, earlier.

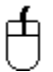

To paste data from the clipboard, select EDIT\_PASTE. The cursor will then change from an arrow to a crosshair. Move the crosshair cursor to the upper left corner of where you want to place the clipboard data.

When you are at the desired location, press the left mouse button and hold it down. While it is down, a marquee of the same dimensions as the clipboard data will be displayed. When the marquee is located where you desire, release the left mouse button and the clipboard data will be written to the screen at the location of the box.

Edit Expand does not alter the aspect ratio of the image, this can be done with Edit Resize.

## **Edit Expand**

This command can be used to expand the area of an image so that additional images can be pasted together to form a larger image. Alternatively, an image can be cropped.

# 山

To change the size of an image, use the mouse to drag the window borders to the desired. size. Then select EDIT-EXPAND. If the new borders are inside the old borders, the image will be cropped, otherwise it will be expanded. Edit Expand does not alter the aspect ratio of the image, this can be done with Edit Resize.

The expanded area of the image will be colored to the Background color. (see OPTIONS-BACKGROUND).

#### **Edit Resize**

Use this option when you wish to resize an image (make larger or smaller) by a specific amount. You will be presented with a dialog box with two values to be inputted, one for the X (width) dimension percentage and the other for the Y (height) dimension. The default value for both is 100 (%). Accompanying each percentage input box is an alternative pixel size edit box which can be used as an alternative to the percentage change. Any change entered into the size box will be automatically reflected in the pixel size and vice-versa.

The height can be changed independently of the width and vice-versa allowing an image to be "stretched" one way or the other. For example to increase the width by 50%, type in 150 for the X dimension percentage and leave the Y at 100%. For best results, the increased or decreased image should be some multiple of the original, otherwise the image will be distorted.

#### **Flipping an Image**

Two check boxes allow for reversing the image along the Y axis (left - right) or along the X axis (top - bottom) or along both. If the X mirror checkbox is checked, the image will be reversed top to bottom and if the Y mirror checkbox is checked the image will be flipped left to right. Flipping along both axes is equivalent to rotating 180°.

#### **Rotating an Image**

Rotation can be specified along with flipping or resizing. In the Rotate group box are four radio buttons, "none", "90°", "180°" or "-90°". If rotation is specified, the image will be rotated first and then the flipping and/or resizing will be done.

## **Edit Crop**

# 击

This command may be selected to crop the image to the dimensions of the current selection rectangle or the window borders. The selection rectangle can be drawn by holding the left mouse button down at the upper left-hand corner of the area that you want to enclose and then dragging the mouse to stretch the rectangle out. When you release the mouse button, the rectangle will stay on the screen and EDIT CROP can be selected to crop the image to the size of the rectangle.

## **Edit Undo**

Sometimes it may be desirable to "undo" the previous edit operation if the result is not what was desired.

PixFolio saves the current image before performing any operation on it so it is possible to back up by selecting EDIT-UNDO..

Note: The undo buffer is only one deep. You can only undo the last operation. It would be wise to save your file at critical steps if necessary.

#### **File Open Command**

Select this command to read and open a new image for viewing. If the file is cataloged, the CATALOG-BROWSE command may also be used to open a file.

PixFolio will automatically specify a list of extensions to search for. This default extension list is loaded from WIN.INI whenever PixFolio starts up; different file extension lists can be established for each catalog. If you do not want to default to certain file extensions, the entry "Extensions=" under [PixFolio] in the WIN.INI file and for each catalog in the Catalog Select command may be changed to suit your requirements. A valid file extension list is of the form "\*.xxx; \*.yyy;" etc. Note that each extension is separated by a semicolon ";".

## **File New Command**

Select this command when you wish to create a new image. File New will create a blank image that you can paste to from the clipboard. A dialog box allows you to size the image to the current window , the image stored in the clipboard or to any other size that you wish. The "Reset to Window" button will reset the X and Y  $\,$  dimensions to that of the currently displayed window while "Reset to Clipboard" will reset the X and Y dimensions to that of the image in the clipboard ( if present). Otherwise you can enter the size of the new image manually.

Controls are also provided to establish the color resolution of the image (2, 16, 256 or  $>$ 256 colors) and the palette which can either be a stock 16 or 20 color palette, a generalized 256 color palette or the palette from the clipboard.

#### **File Print Command**

Select this command to print the currently displayed image. A portion of the image only may be printed by first using the mouse to (see  $Copy$ ) select a rectangular area to print.

A dialog box enables you to scale the image by a percentage; or you may specify the picture size in pixels. The scaling can be specified differently for the horizontal and vertical dimensions. For your convenience, the picture's dimensions in inches will also be displayed. If your printer cannot directly print a color or gray scale image, the picture will be dithered if the "Dither"check box is marked.

The "Low Mem" may be turned on if you experience difficulty due to lack of sufficient memory to print an image. If the option is turned on, PixFolio will require less memory to print but the resolution may not be as good.

Note: Printing takes a long time. Printing once initiated, can be cancelled by pressing "Cancel" in the dialog box that is displayed while printing is taking place. Or a print job can be cancelled via the Print Manager.

#### **File Select Printer**

This command can be used to select which printer you wish to use for a subsequent print command. Depending upon the printer, you may also be able to set various printer options .

Use the SETUP button to change printer dependent options; for example graphics resolution or landscape mode. These options are a function of the print driver.

The "Print Catalog using Thumbnails" check box determines the whether a catalog print operation will use the catalog's thumbnail image (Checked) or read the image in from disk (not checked). Reading the image from disk is slower but provides better resolution.

The "Dither when Printing" check box establishes whether images should be dithered before printing. If the print driver you have selected can produce half tones, you should not select this option.

The "Use Low Mem Option" may be turned on if you experience difficulty due to lack of sufficient memory to print an image. If the option is turned on, PixFolio will require less memory to print but the resolution may not be as good.

The "Alt Cat Prt Format" checkbox allows the selection of the alternate catalog print format where 20 thumbnails (assuming 8 1/2"x 11"paper) to be selected.

The "Fonts"button may be used display additional options that allow you to establish the typeface and size to be used for printing catalog entries.

## **File Save**

Use this command to save a file in the same format that it was read and without changing the name. This command cannot be used for those file formats that are supported for read only.

## **File Save As Command**

Select this command to save an image or create a new copy of an image in a different format.

FILE SAVE AS defaults to the current filename. If you wish to change the name and/or directory, you may do so. The extension used will determine the file format .Alternatively,    by pressing the "format" button, the dialog box will expand and display a number of radio buttons that can be used to select the desired format and color resolution of the output file.

## **Graphic Formats:**

Graphic formats supported by PixFolio are:

- **BMP** Windows bitmap format.<br>CLP Windows clipboard file(R
- CLP Windows clipboard file(**Read Only)**
- EPS Encapsulated Postscript imbedded TIFF preview images.(**Read Only)**<br>FLI/FLC/CEL Autodesk animator anaimation files. (Read only)
- Autodesk animator anaimation files. **(Read only)**
- GIF CompuServe Graphics Interchange Format. PixFolio supports both the GIF87a and GIF89a standard. ("The Graphics Interchange Format (C) is the Copyright property of CompuServe Incorporated. GIF(sm) is a Service Mark Property of CompuServe , Incorporated.")
- ICO Windows Icon. (**Read Only)**
- IFF/LBM/CE Deluxe Paint II LBM & IFF files. The file extension "CE" is created by Digital Vision's Computer eyes video capture product.
- IMG GEM/IMG (Digital Research) (**Read Only)**<br>MAC Macintosh MACPAINT files(**Read Only)**
- MAC Macintosh MACPAINT files(**Read Only)**
- PCX \_\_\_\_Z-Soft Paintbrush files.<br>RLE \_\_\_Windows Run Length E
- RLE Windows Run Length Encoded file format.<br>TGA Targa file format. (TrueVision Advanced R
- TGA Targa file format. (TrueVision Advanced Raster Graphics Array)<br>TIFF Tagged Image format.
- Tagged Image format.
- WMF Windows metafiles. **(Read only**
- WPG WordPerfect Graphics **(Read only)**

#### **Color Resolution Formats**

Images can be saved in several resolutions:

1 BPP I bit per pixel or two colors, black & white.

- 4 BPP 4 bits per pixel or 16 colors.
- 8 BPP 8 bits per pixel or 256 colors.

24 BPP24 bits per pixel or 16 million colors.

The Color resolution selected will determine the maximum number of colors in the saved image. If this is less than the current resolution of the image then the current colors will be converted to the nearest color available in the reduced resolution.

Not all file format and color resolution combinations are valid either because the combination is not supported or because the format specification does not provide for it.    Invalid color resolution options will be "grayed" and cannot be selected.

GIF animation and GIF89a features cannot be saved. In this case what will be saved is the image that is displayed when File Save is invoked.

#### **File Compression**

Although most of the file formats supported provide for compressing the pixel data, PixFolio

currently only supports compression for GIF, PCX, TARGA & RLE and TIFF files. PCX, TIFF and TARGA files can be saved in either compressed or non-compressed format. The GIF format is always compressed. When PCX , TIFF or TARGA is chosen, a check box will be displayed.; if checked, the file will be compressed otherwise it will be written uncompressed.

Although the format specification provides for several types of compression to be used for TIFF files, PixFolio only writes files with Packbits compression for 2 color images and LZW encoding for 16 colors or greater images.

## **File Delete Command**

Selecting this command will cause the currently displayed image to be deleted from its location on disk. If the file is present in the currently selected catalog, it will be deleted from there as well. FILE\_DELETE will not deleted catalog entries from other than the current catalog.

#### **File Move/Copy Command**

This command may be selected to move or copy the currently displayed file to another location. For example, to organize your files or to create a backup copy. The change of location will be updated to the catalog.

Move/Copy does not change the file's format. It simply copies the disk data from one location to another. "Move" implies that the original file will be deleted after copying. To copy, that is to say, end up with two copies of the file, select the Copy option checkbox.

If the file is located in the currently selected catalog, the catalog entry will be updated to reflect the new location of the file. If doing a move or copy and the file is renamed, the catalog entry will also be renamed.

## **File Clear Command**

This command will close a file without exiting PixFolio. The screen will be erased of the current image.

## **File Tech Info Command**

If an image is currently displayed, this option will display a dialog box that contains a scrollable window that lists various technical attributes of the file. Also, if any errors were encountered while reading the file, they will be displayed here.

The technical attributes of a file format may be significant when attempting to which determine specific format options are used. For example, if the file is compressed, it will be displayed here. PixFolio does not support all permutations of format options for all files and of course is unaware of new options that might be added to a format specification in the future.

The format and content of the display is dependent upon the file format; some formats may display more information than others.

# **File Exit Command**

Use this command to exit PixFolio.

## **File Main Command**

Use this command to close a view window; the image will subsequently be displayed in the main window.

#### **Catalog Select Catalog Command**

This command will cause a dialog box to be displayed that will enable you to select, add, delete or change the name of a catalog.

A catalog has a "Title" which can be anything that you wish it to be. It could be descriptive of the type of images, e.g. "GIF 640x480" or relating to a topic, e.g. "Nature". Each catalog has a DOS file name and path associated with it. This path will also be the default path for files in that catalog. Another property associated with a catalog is the default extensions for files that will be displayed in the File Open and Catalog Build dialogs.

The first time that PixFolio starts up, it will create a catalog titled "Default" and named "PIXFOLIO.CAT (its corresponding index is PIXFOLIO.CIX). The default catalog and its index will be located in the same directory as PIXFOLIO.EXE.

You may establish as many catalogs as you wish. The names of defined catalogs and their pathnames are saved in WIN.INI.

#### **Select New Catalog**

PixFolio can only work with one catalog at a time. This requires you to "select" which of the catalogs that you have defined. Until you change the selection, this is the catalog that will be updated by any subsequent catalog commands.   

To select a catalog, highlight the desired catalog in the Catalog combo box. Make sure that the "Select New Catalog" radio button is checked and press "OK".

#### **Change Catalog Title / Ext**

Highlight the catalog whose title you wish to change. You may also change the list of file extensions that will be displayed in the File Open and Catalog Build functions while this catalog is selected. You may also change the optional volume ID.Then check the "Change Catalog Title". Next, enter the new name in the Catalog Title edit box. Then press "OK".

When a new catalog is selected, the current directory will be set to that of the Catalog's file name.

Note: changes to the default extensions for a catalog will not be effective until that catalog is selected again.

#### **Delete Catalog**

Highlight the title of the catalog you wish to delete. Then check the "Delete Catalog" radio button. Then press "OK".

#### **Create New Catalog**

Press the "Create New Catalog" radio Button, fill in the title of the catalog in the New Title edit box. Next, enter a filename for the catalog. An extension is not necessary! Use the file list box to select a path to where the catalog should be placed , enter a list of file extensions to be in effect for this catalog and then press "OK".

An optional volume ID field is provided. If present, the volume label of the drive will be checked and you will be prompted to mount the requested volume if it is not already mounted.

Note: It is suggested that the catalog be placed in the directory where the majority of the files that will be cataloged in this catalog because selecting the catalog will set the current directory to that of the catalog file name.

# **Default Catalog**

The default catalog, that is to say, the catalog that will be selected upon startup, is definable via the Option Default Options command.

### **Catalog Catalog Command**

This command can only be executed when an image is being displayed. This command is used to add or update an entry in a selected catalog. The previously selected catalog will be used but can be changed by selecting a new catalog with the Catalog combo box.

Selecting this option will bring up a dialog box with a number of fields that you can enter into. Other fields are updated by the program.

#### **User Fields**

- Title This is the title of the image.If a GIF89a image has a title, it will be filled in automatically. The maximum number of characters that can be entered is 59, including carriage returns and line feeds.
- Keywords This field can contain a number, up to the length of the entry box, of keywords to be used for searching. These keywords can be used to select a list of files meeting requested search criteria. The maximum number of characters that can be entered is 87.
- Description This field can be used to enter any descriptive data concerning the file up to a limit of 1200 characters. This field can be scrolled and edited using standard editing commands. If a GIF89a image has text data included with it, it will be placed here.

#### **Program Fields**:

Filename The name of the file.

- Icon This is a postage size view of the image. Clicking on the image will cause it to be regenerated.
- Pathname The primary location (hard disk) pathname and volume label are displayed as well as the backup(floppy disk) location. Therefore, there can be two access paths for the file.
- Info The height, width , number of color bits and file format are displayed in a box in the lower left corner.

There are several functions which can be performed by pressing the following buttons: Catalog/Update Update the catalog; "Catalog" means that this is a new entry. If desired,

the target catalog can be changed beforehand.

Uncatalog Delete the catalog entry. This button will be grayed if there is no catalog entry to delete. This option does not delete the file itself.

Cancel Cancels the dialog and returns you to the main menu.

Move Moves the file to some other location.

(image) The "thumbnail" image is itself a button. When the original image is displayed, clicking on the "thumbnail" will cause it to be re-generated. this is useful if you had previously cataloged the original image and now have made a change to it like brightening it or cropping it. In Browse mode, clicking on the image has no effect.

Note: The above buttons are redefined if the dialog is entered via the CATALOG\_BUILD command.; "Catalog" or "Update" becomes "Next", Uncatalog becomes "Previous" and "Move" becomes "View".

## **Catalog Browse Command**

The CATALOG\_BROWSE command provides a dialog box listing the files in a catalog. The target catalog can be changed by selecting another catalog from the Catalog combo listbox.

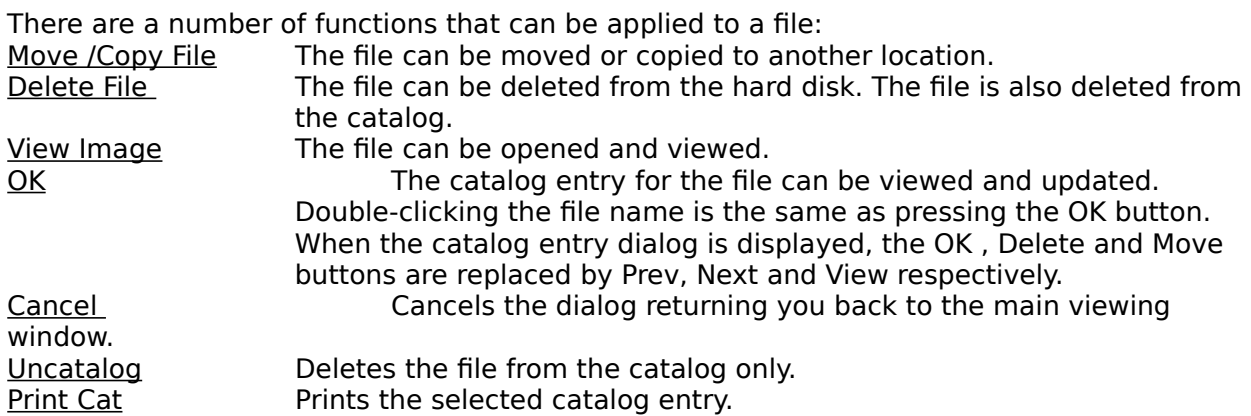

#### **File Search**

Four different search criteria can be applied to a catalog to restrict the catalog list to a subset. The four categories that can be used for the search are:

- 1. Whether a backup copy exists.
- 2. File Format, e.g. GIF87a, TIFF, PCX, etc.<br>3. Match on one or more keywords.
- Match on one or more keywords.
- 4. Match on special conditions, e.g. file size, width, height, number of colors or backup volume name.

The Search function can be accessed by pressing the Options  $\gg$  button:

After a search operation.

To search, place the desired search value(s) in either the Format edit box  $(29 \text{ characters})$ max.), Special Conditions (87 characters max) or the Keywords (87 characters max) edit box. If nothing is put in a box, it will not be used in the search. The "Backup File" checkbox is a three-state control. If the box is gray, then it will have no affect on the search. If the box is blank, then all catalog records that do not have a backup location will be selected. If the box is checked, only those catalog records with a backup file location will be selected. The three search criteria are ANDed to select a record. That is to say, if search criteria 1 (Backup) is satisfied AND search criteria 2 (File Format) AND search criteria 3 (Special Conditions) AND search criteria 4 (keywords) are satisfied, the record will be selected.

Wildcard characters "\*" & "?" can be used in search arguments. For example, to select all "GIF" files, the search argument "GIF\*" will select both GIF87a & GIF89a". Either spaces or Commas may be used to separate search arguments. The underscore character " " may be used in place of a space in a search argument if that space is significant. For example STAR\_TREK will search for the string "Star Trek" while STAR TREK will hit on either "Star" or "Trek".

In order to include in the search special conditions such as file size, image width, etc,

PixFolio has 5 special search arguments that can be used in the Format and Special Conditions boxes. Do not use one of these special codes in the Keywords box! The special codes all start with an "@" sign followed by a Code for the particular value to be tested for, an operator ( " $\lt$ " - less than, "=" - equal . "#" - not equal, or " $>$ " - greater than), followed by the value to be tested for.

The valid codes are:

"B" - backup volume name. "C" - number of colors, 2, 16, 256. "D" - date in the format defined as the short date format in the International section of Control Panel. "H" - height of image. "P" - primary path name "S" - file size in bytes. "W" - width of image.

Some examples:

@W=320 select images whose width is 320 pixels. @D>01/03/1991 select all dates later than January 3, 1991.(default US date format) @B=GIF0020 select all images residing on backup volume "GIF020"  $@C>16$  select all images with more than 16 colors.<br> $@P=C:\P1XFOLIO$  select all images in subdirectory "C:\PIXFOL select all images in subdirectory "C:\PIXFOLIO"

The catalog will be searched for records meeting the desired criteria when the Search button is pushed. At the completion of the search, the new catalog list will be displayed in the listbox. To change the search criteria, enter new search values and press Search again.

The modified catalog list will be in force until the "Show All" button is pressed, a new catalog is selected or another search operation is performed. The VIEW THUMBNAIL VIEW command will only display the currently selected catalog entries.

#### **Catalog Build Command**

This command provides the ability to select one or more files from a specified input directory for automatic updating to the catalog.

The list box will display those files in the selected directory that are not cataloged unless the "Show All" checkbox is marked. All files in the list can be selected for building by clicking on the "Select All" check box.; all files will be highlighted. Any files that are not desired can be deselected by clicking on the file name. Clicking on the "Select All" box a second time will un-highlight all files.

All highlighted files will be cataloged if they are not already. PixFolio will not bother to read images into memory that are already cataloged. However, file volume and pathname information will be updated for existing catalog records. This feature provides an easy way to update PixFolio with information on backup copies of images stored on your hard disk. Just do a "Build" on the floppy disk in drive A or B and the backup location of the files will be quickly updated to the catalog. Another use for the "Build" command is to update the catalog to reflect the new locations of files on your hard disk after you have moved them outside of PixFolio.

 If the "Auto Update" option is selected. all of the files will be cataloged without any intervention; otherwise you will be prompted for each file so that you may fill in the Title, Keywords and Description entries. The Auto Update option is useful for mass updates or for initial creation of a catalog.

PixFolio may halt for certain errors and warnings if the Option Display Warnings menu selection is checked. You may temporarily enable or disable this feature by checking the "Stop on Error" checkbox. You may also change the default setting via the Option Default Options command. This will prevent stopping the build process except for the most serious errors. Please keep in mind that processing 24 bit images may cause your computer to appear to "hang" while Windows processes the bitmaps.

The catalog that will be updated can be selected by using the Catalog Combo listbox.

### **Catalog Print Catalog**

This command will print, four per page, the contents of each catalog entry in the currently selected catalog. The printed entry contains the "thumbnail" view of the image as well as text information such as title, description, keywords, image size, color resolution, file size, date, etc.

Only the "selected" entries in the current catalog will be printed. In order to print selected catalog entries, the Catalog Browse and/or the Thumbnail View commands can be used to limit the scope of printing by de-selecting or hiding entries which you do not want to print.

To print a single catalog entry, you can use the "Print Cat" button in the Catalog Browse command.

Before you select this option, you may wish to select FILE - SETUP PRINTER to select the printer that you wish to use as well as select the fonts and other options for printing the catalog .
# **Catalog Display Hidden**

This command can be used to cause all of the entries in a catalog to be displayed regardless of whether the entry is hidden, not selected or not. When in effect, it makes it possible to "unhide" or

add an entry back to the thumbnail display.

### **Export Catalog**

This command will create a comma delimited file from the currently selected catalog. Such a file can be read by many spreadsheets and database programs. Using such a program, you can then create customized listings, analysis or other actions of your choosing.

After selecting this command, you will be presented a dialog box where you can enter or select the file name and path of the exported catalog file.

The format of the exported file is as follows:

File name Title Width Height Number of Colors (2, 16, 256 or >256) Format Primary path Primary volume name Backup path Backup volume name Keywords File size in bytes File creation date File creation time Description

Note: Results may be unpredictable if the Title or Description entries in a catalog entry contain commas or double quotes, carriage returns or line feeds.

#### **Catalog Rebuild Index Command**

This command should be used when it is necessary to recover lost disk space in a catalog. This may be necessary after doing a lot of maintenance to catalog entries, particularly editing and adding to descriptions. When the catalog record is re-written, the space previously allocated in the file for the record is not used and either a previously deleted record that is large enough is used or the file must be expanded.

CATALOG-REBUILD re-writes the catalog and eliminates any deleted records resulting in a smaller catalog file and index.

It is suggested that a backup of the catalog be made before CATALOG -REBUILD is executed.

**Note:** The Catalog Rebuild Command creates temporary work files that have names starting with  $\sim$ PXCnnnn.TMP and  $\sim$ PXInnnn.TMP where "nnnn" is some random number. These files are the newly created catalog and index respectively. In the event that the Catalog Rebuild should fail, these files may be left on your hard disk and taking up considerable space. Normally, they would be deleted when the function ends. The files will be written on which ever hard drive on your system which has the most free space.

### **Options Background Command**

This command can be used to select a background color to be used when an image is resized with the **EDIT\_EXPAND** command. It presents a dialog box that can be used to establish a custom color.

The default background color when PixFolio starts is Green. The background color may change due to reading in an image that specifies a background color. GIF files do specify a background color.

The background colors that can be selected will be one of the colors in the image's palette.

If the Solid Background check box is checked, the background will be written with a solid color. Otherwise, a dithered color will be used.

## **Options DIB To Screen**

This option controls the way that PixFolio displays images. If this option is checked, the screen will be painted directly using the current Device Independent Bitmap (DIB) rather than a device dependent bitmap (DDB). Displaying a DIB is slower than displaying a device dependent bitmap. However, the downside is that there could be a lengthy delay, especially when 24 bit color images are read in, while the device dependent bitmap is being created.

# **Options Display Warnings**

This option toggles on or off an option to suppress the display of certain warning messages. Once you have experience with PixFolio, you may wish to turn this option off.

Any change to this option affects only your current session of PixFolio. The default value upon startup can be set via the Option Default Options command.

#### **Options Auto Dither**

If this option is turned on, any image that is read in will be automatically dithered if its color resolution is greater than the current video display. For example, if you are using the standard VGA driver shipped with Windows, which only supports 16 colors, you can still view 256 color GIF images by dithering them. Likewise, if you have a display capable of 256 colors, PixFolio will dither to 256 colors, 24 bit TGA, TIF and PCX images if the auto dither option is turned on.

It should be noted that PixFolio maintains the original color data if the image is dithered so that the file can still be saved in other formats without losing color information. If you wish to save a dithered image, dithered, you must utilize the View Dither Color Image command.

#### **Note, Dithering is slow! Dithering a 24 bit image to 256 colors may take hours!**

# **Options Verify Catalog**

This option is provided to enable verification of the catalog index as it is opened. This option should only be turned on if it is suspected that the catalog has been corrupted.

When this option is on, as each catalog index record is read, the corresponding catalog record is also read and checks are made to insure that they agree. If they don't, the bad records are removed from the catalog.

Note: with this option enabled, it will take much longer to open a catalog. Once the catalog has been read in, the option should be turned off.

## **Options Default Options**

This command displays a dialog box enabling you to establish startup options that take effect when PixFolio is started up. The options that can be set are:

- 1. Default Catalog, the initial catalog that will be selected.
- 2. Default file extension list that will be used to set up the corresponding option in the Select Catalog function when a catalog is created. An extension file list is a series of wildcard file specifications. Multiple selections can be made; each selection must be separated by a semicolon ";". An example is: "\*. GIF; \*. TGA" to display GIF and Targa files.
- 3. The default subdirectory that will be in effect initially. Once a new catalog is selected, the current directory will be set to that of the catalog. If this option is not specified, the initial subdirectory will be that of the default catalog.
- 4. Warning messages are to be displayed. Warning messages for the session only can be changed via the Options Display Warnings command.
- 5. Background type is to be a solid color or a dithered color.
- 6. Center Image option.

#### **Options Fix Tiff**

Certain TIFF files have been found which do not adhere to the TIFF standard. These files do not have the correct strip byte counts. Without this option turned on (this is the default), these files will fail. Inspection of Tech Info will reveal the message "Check Tiff: bad offsets."

If you get the above error when reading a TIFF file, you may be able to read the file by turning this option on. If the file reads successfully, it is suggested that you save the file with PixFolio. PixFolio will write the file in the correct format so that it can be read later with no problems.

The files affected by this option are files created by a conversion program "BLKTOTIF.EXE which converts Fontasia block files to TIFF format.

WARNING: This option should remain off when reading a TIFF file unless the file has failed to load with the "bad offsets" error. With this option turned on, legal TIFF files may fail to load properly.

#### **View Change Palette**

This command allows you to adjust the brightness and/or the contrast of an image. Which option is selected is determined by the state of the two radio buttons labelled "Brightness" and "Contrast.".

The brightness has a range of -200 to  $+200$  and the contrast has a range of -10 to  $+10$ . A positive value for brightness will brighten the image, a negative value will darken it. Increasing the brightness will make all of the colors brighter by an equal amount.

Contrast on the other hand alters the brightness of colors unequally. A positive value for contrast will increase the contrast while a negative value will decrease the contrast. If you have an image with a very dark background, an adjustment of the contrast, say by -2, may be in order. Once details in the dark areas become discernable, the brightness may be increased.

Making contrast and brightness adjustments can result in a loss of image detail. You should be aware of this when attempting to find the right adjustment to make. You should avoid making an adjustment and then backing up. For example, adjusting the brightness by 100 and then backing up by -50 will result in loss of detail for the brighter colors, resulting in a "posterized" image. If you try an adjustment that is too much, restore the palette using the Restore Palette command and then adjust the brightness or contrast again using a smaller value.

Although a brightness and contrast adjustment cannot be made concurrently, it is permissible to, for example, to make an adjustment to the contrast and then follow with an adjustment to the contrast.

This command is enabled only if your video driver supports a palette. The VGA driver shipped with Windows does not support palettes.

The original palette can be restored with the VIEW RESTORE PALETTE. (Unless it is a 24 bit color image).

Note: 24 bit color images do not have a palette so invoking this command while displaying a 24 bit color or gray scale image requires that all of the RGB values in the image must be changed and new bitmaps rebuilt. This can take quite a while if your video driver does not directly support 24 bit color. It is suggested that 24 bit color images be saved as 8 bit (256 color) images first. PixFolio and Windows can process 8 bit color images much faster and if your video display only supports 8 bit color, you will not lose much picture resolution.

The huge memory requirements of a 24 bit color image preclude saving a copy of it so that it can be restored so the VIEW RESTORE PALETTE function is not available for 24 bit images.

# **View Gray Palette**

This Command converts a color image to a gray-scale image.

Conversion of 24 bit color images can be lengthy. See VIEW CHANGE\_PALETTE.

The original palette can be restored with the <u>VIEW RESTORE PALETTE</u>.(unless it is a 24 bit color or gray scale image).

#### **View Restore Palette**

This command restores the original Palette that you had before doing a VIEW CHANGE PALETTE or VIEW GRAY PALETTE command.

This command is enabled only if your video driver supports a palette. The VGA driver shipped with Windows does not support palettes. Because of the huge memory requirements, this command is not available for 24 bit color or gray-scale images.

**Important:** Because Windows remaps the colors in an image whenever a new bitmap is created, the palette cannot be restored if any editing of the image has taken place. This includes rotating and resizing the image as well as the crop and expand image commands. If you need to adjust the palette and also do any editing to your image, do the editing first and the palette adjustment last.

This command restores the original palette from before VIEW CHANGE PALETTE was run.

# **View Dither Image**

This command converts the currently displayed image to a Black and white dithered format. This format is suitable for printing on printers that cannot print gray-scale or color images.

Dithering replaces various shades of gray with patterns of pixels which approximate the shade of gray. The particular dithering algorithm used is the Burkes Filter.

# **View DIther Color Image**

This command converts the currently displayed color image to a 16, 20 or 256 color dithered image using the Stucki filter algorithm.

Dithering replaces colors that cannot be displayed by the video display with patterns of dots of colors that it can display. This tricks the eye into seeing the desired color.

This option should be selected to dither an image if you want to save it. Images dithered with as a result of the Auto Dither command will be saved using the original color and pixel data.

### **View Thumbnail View**

This command will display a series of small "thumbnail" images in the currently selected catalog, side by side . The number of catalog entries displayed depends upon the size of the current viewing area.; the maximum number of thumbnails can be displayed by maximizing the window. Also, the sizing border of the window can be moved to increase or decrease the viewing area.

The content of the display can be modified by utilizing the CATALOG BROWSE, Search operation to limit the catalog list to desired entries. See also Thumbnail View Options.

The sequence of the images can be manually established by dragging the thumbnails to the desired location. Once this is done, you will have defined what is called a user-defined display sequence. See View Alpha Seq for more info.

# **Thumbnail View Options**

凸

Thumbnails displayed can be viewed by clicking the mouse on them. Holding the left mouse button down while over a thumbnail will display a popup menu with six options, VIEW, INFO, HIDE THUMBNAIL, MARK THUMBNAIL, PROCESS THUMBNAILS. LAUNCH APPLICATION and SLIDE SHOW.

- "View" will read in and display the image.<br>"Info" displays a dialog box with text information
- displays a dialog box with text information such as title, description, etc.
- "Hide Thumbnail" will delete the thumbnail from the screen just as if it were not selected. Hidden thumbnails can be restored by using the Catalog Browse command.

"Mark Thumbnail" sets a flag for a later Recatalog option to act upon.

- "Process Thumbnails" option can be used to move act on marked thumbnails by uncataloging them. moving them to another catalog, copying the catalog entry to another catalog or printing them.
- "Launch Application" can be used to start another application using the selected thumbnail.
- "Slide Show" will display all marked slides sequentially in full screen mode.

### **Moving Thumbnails**

Individual thumbnails can be moved around the screen by holding the left mouse button on the title and dragging the thumbnail to the desired location. This will automatically establish an alternate user-defined sequence for the Catalog. Initially, the default sequence is alphabetic order. See View Alpha Seq for more info.

### **Keyboard control**

The Page-Up and Page down keys will scroll the thumbnail display through the catalog list.

The Up-arrow and down arrow will move the display up or down one line respectively.

Selecting VIEW-THUMBNAIL VIEW will cause any currently displayed image in the main viewing area to be erased.

### **Mark Thumbnail**

Selecting this option will "mark" the thumbnail for later action using the Process Thumbnails command. When a thumbnail is so marked, the Mark Thumbnail µ menu item will be checked. Selecting a npreviously marked thumbnail will unmark it.

## **Add Thumbnail**

This command is only present when the CATALOG - DISPLAY HIDDEN option is turned on. It forces the display of all catalog entries, regardless of whether they ahve been not selected or hidden.

#### **Process Thumbnail**

This option may be selected to either move marked thumbnails' catalog entries to another catalog, copy the entries to another catalog or uncatalog the entries. In addition, marked thumbnails can be hidden, all thumbnails can be either marked or unmarked and finally to print marked thumbnails' catalog entries. When you select this option, you will be presented with a dialog box from which to select the target catalog for the move and copy options; the target catalog is not necessary for the other options which only operate on the current catalog.

The thumbnails to be operated on by this command(except for Mark & Unmark All) must have been previously marked with the Mark Thumbnail command; marked thumbnails will display an asterisk "\*" prefixed to the file name in the thumbnail's title.

## **Launch Application**

This command allows you to enter the necessary data in order to start another application. The three edit boxes are titled Program, File and Parameters.

You must enter into the Program edit box, the path and program name of the program that you wish to execute. The File edit box will default to the file name that you have selected. The Parameters edit box can be used to enter any parameters for the program that you wish to execute that should follow the file name.

When you have entered the necessary data, press OK to start the program.

See the user guide for information on establishing default program values by file type.

## **Slide Show**

This command will display all marked slides sequentially in full screen mode. To stop the slide show and return to the Thumbnail view, press ESC or click on the screen. As soon as the current image has been read from disk, you will get a dialog box asking if you wish to continue..

Image files that are to be viewed with slide show must be present on a hard disk. images that are not on a hard disk will be bypassed with a beep. Although Slide Show can display any supported format, best results will be obtained by viewing \*. BMP files as these generally take the least amount of time to read in for display. Therefore a display of \*BMP files will be smoother.

### **View Normal View**

Selecting VIEW-NORMAL VIEW causes the thumbnail display produced by VIEW\_THUMBNAIL VIEW to be destroyed. The main viewing window is erased to a gray background .

The VIEW-NORMAL VIEW command will be grayed if there are no thumbnails being displayed.

## **View Play Image**

This command when selected will "replay" a GIF87a animation or a GIF89a composite image. This command is only enabled if such an image was read.

GIF animations consist of a series of images that are displayed one by one in succession . The <u>Single Step</u> command can be used to step through an animation and the <u>Set Play Rate</u> command can be used to set the speed of the animation.

## **View Single Step Play**

This menu option will toggle an option to either single step through a GIF animation sequence or play the sequence normally. When the menu is checked, GIF animation sequences will be played one frame at a time. To proceed to the next frame, double click the mouse in the window where the image is displayed or press any key.

### **View Set Play Rate**

This command can be used to vary the delay time between successive frames in a GIF87a animation sequence. The time is entered in 1 thousandths of a second (milliseconds). A larger delay will slow down an animation sequence. The default setting is 100 milliseconds.

Note: This command only affects GIF87a animations. The delay between frames for GIF89a animations is defined within the GIF image itself by the creator of the image.

#### **View Alpha Sequence**

This command toggles alpha sequence display mode on and off. When in alpha sequence    the thumbnails will be displayed by name in alphabetic sequence. Otherwise, they will be displayed in the sequence that the user has placed them. (See "Moving Thumbnails under View Thumbnail Options) The current display sequence is indicated by a checkmark. If marked, PixFolio is currently in Alpha sequence mode.

Once a thumbnail has been manually moved, the thumbnail view is taken out of alphabetic sequence mode. To return to alphabetic sequence display mode, click on this command.

## **Context Sensitive Topics**

This Help system includes topics that you can call directly from the PixFolio sample application. To get context-sensitive help from PixFolio, press Shift+F1 and click on any element of the PixFolio application window. You can also highlight any PixFolio menu command using the keyboard and press F1 to get help on the command.

# **Exit PixFolio**

Several methods may be utilized to exit PixFolio.

- 1.. Select CLOSE from the system menu or double-click on the system menu icon.
- 2. Select EXIT from the FILE menu or press ALT-F4
- 3. Select CLOSE from the FILE menu. However, if an image is currently being

be closed.

viewed from the thumbnail layout screen, only that image will

# **Edit Window**

When displaying an image in the Edit window, the mouse may be used to select an area for subsequently copying or cutting to the clipboard or to select and stretch a portion of the image.

# **Maximize Icon**

Press this icon to make the screen the maximum size. This may be desirable before executing the VIEW-LAYOUT THUMBNAILS option.

# **Minimize Icon**

This icon may be pressed to reduce the screen to an icon. The icon may be selected later to restart PixFolio where you left it.

# **Sizing Border**

山

The size of the image displayed may be altered by dragging the mouse on the sizing border to make the window larger or smaller. The image's size can be permanently changed to the new size by use of the EDIT-EXPAND function.

If thumbnails are currently being displayed as a result of the VIEW-LAYOUT THUMBNAILS command, the number of visible thumbnail windows will be increased or decreased in accordance with the new area of the window.

# **System Menu**

The system menu can be used to exit (close) PixFolio or to move the window (move).

# **Title Bar**

The title bar will contain (if an image is currently displayed, the filename, size and color resolution of the image.
# **Windows Keys**

Choose from the following list to review the keys used in Windows:

Cursor Movement Keys Dialog Box Keys Editing Keys Help Keys Menu Keys System Keys Text Selection Keys Window Keys

PixFolio Keys Keys defined by PixFolio.

# **Cursor Movement Keys**

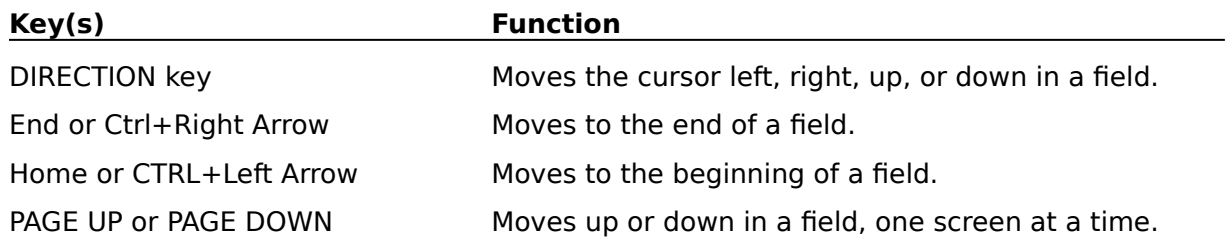

# **Dialog Box Keys**

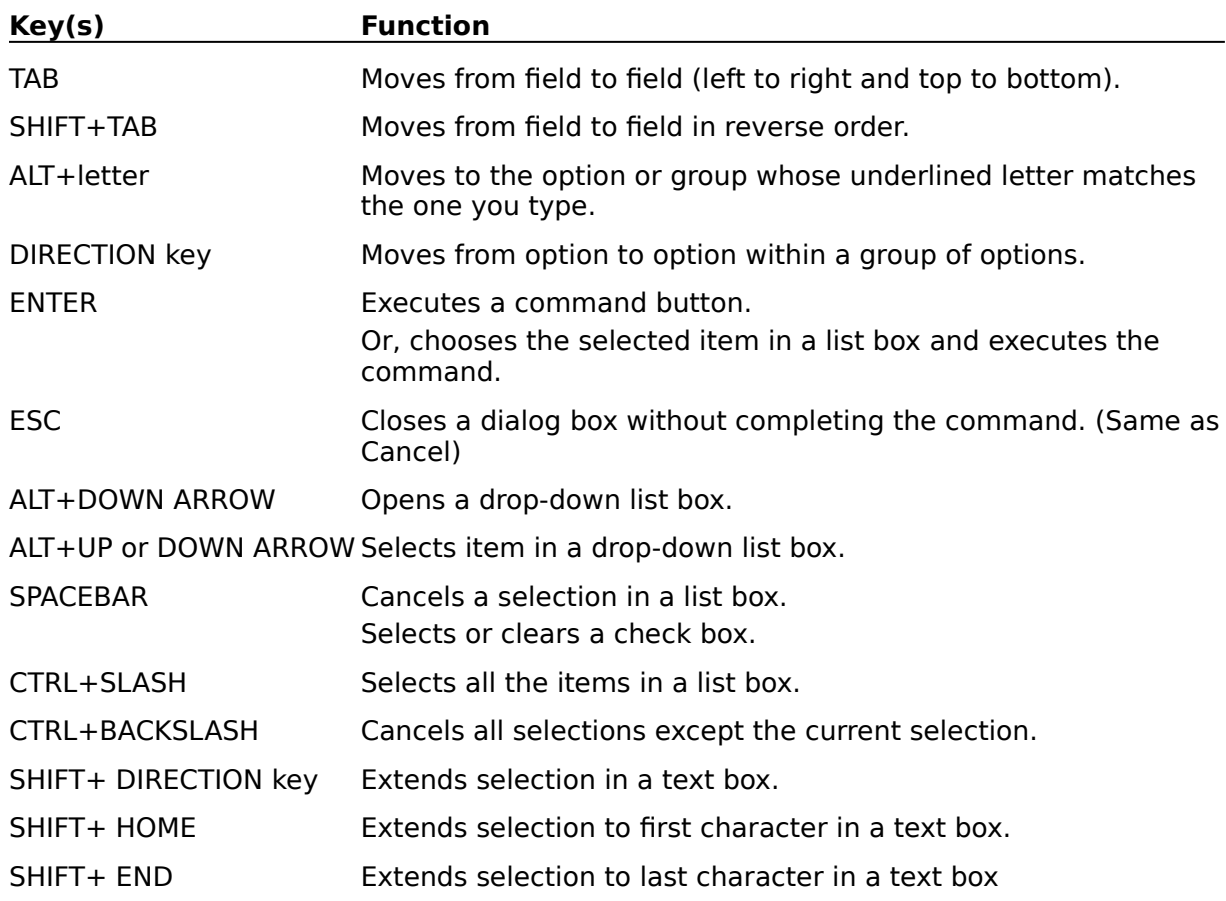

# **Editing Keys**

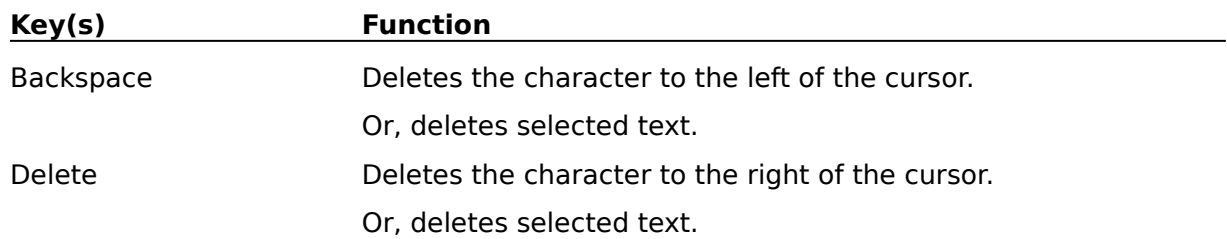

# **Help Keys**

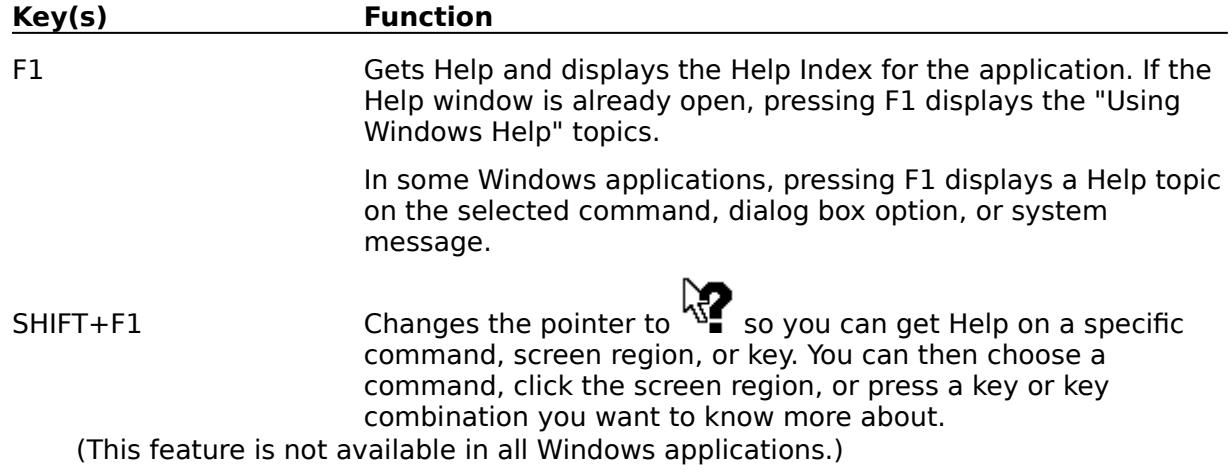

# **Menu Keys**

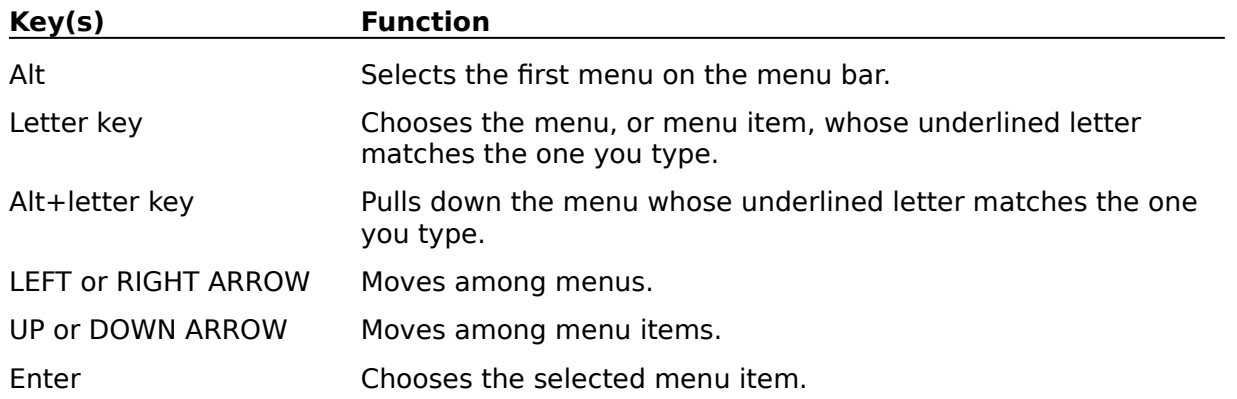

# **System Keys**

The following keys can be used from any window, regardless of the application you are using.

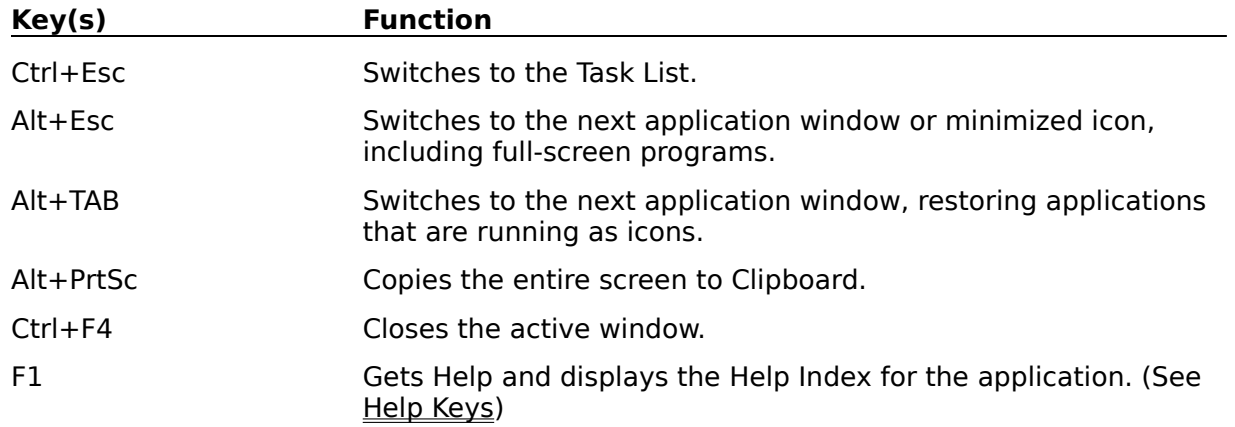

# **Text Selection Keys**

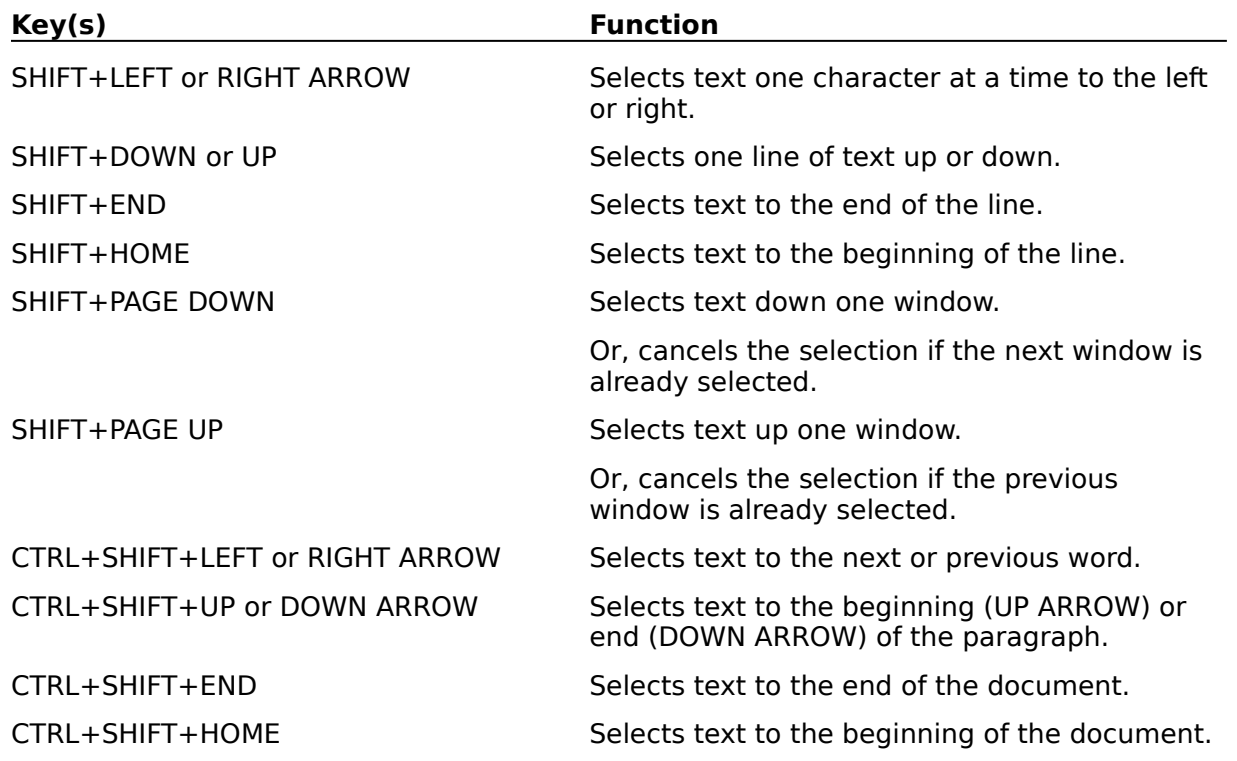

# **Window Keys**

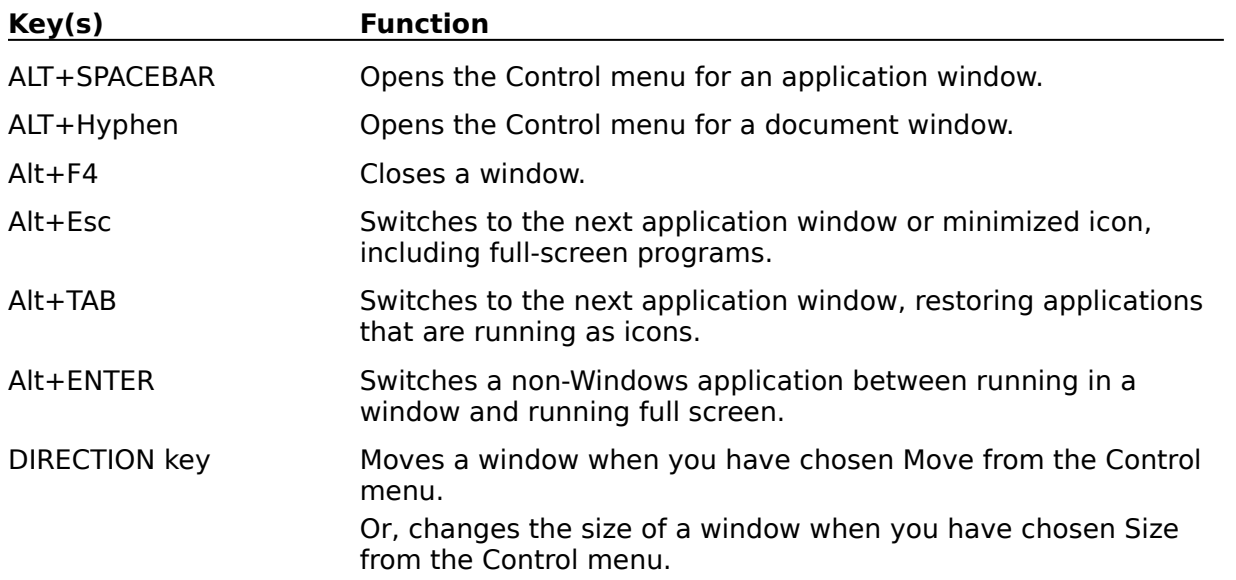

# **PixFolio Keys**

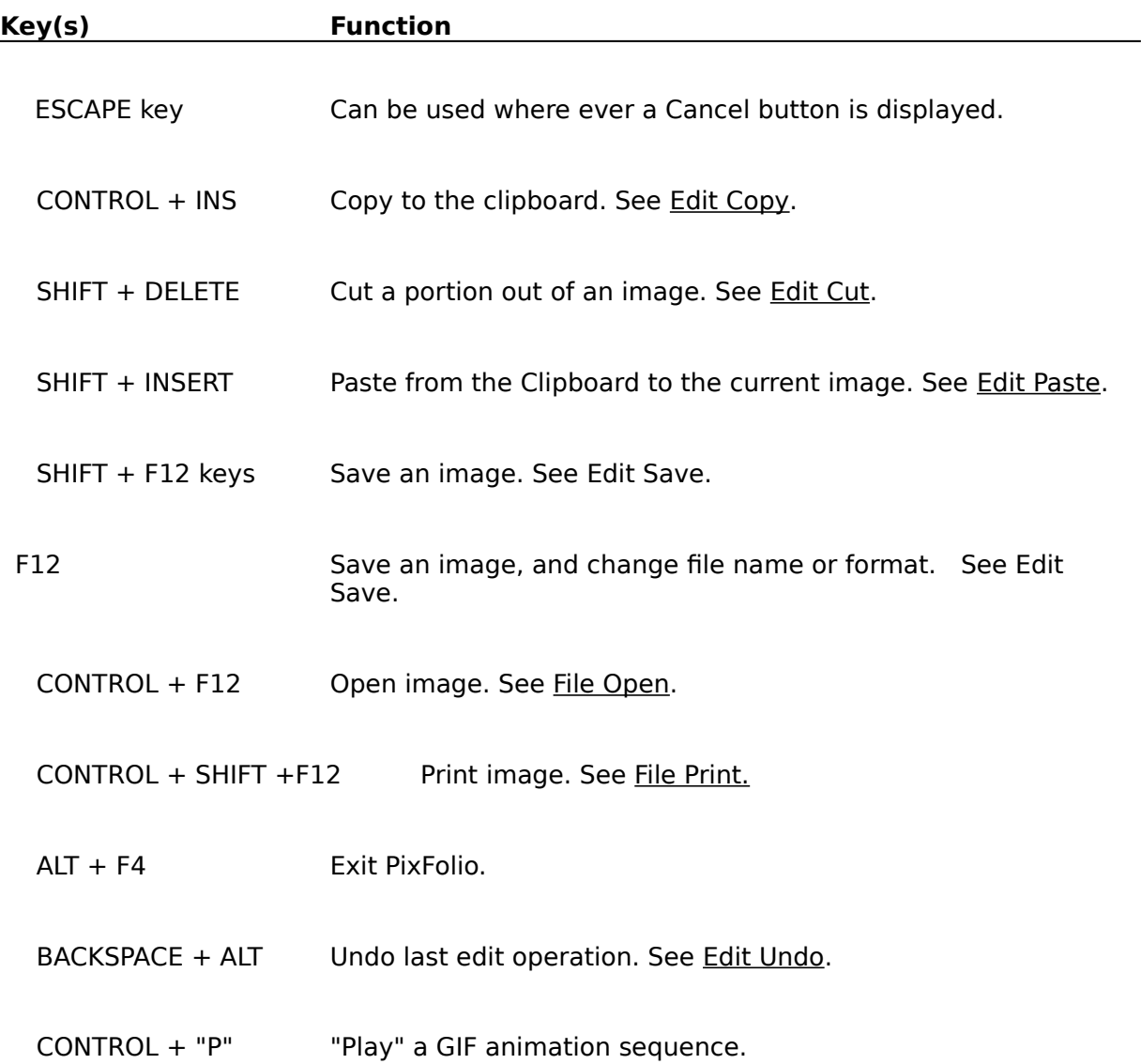

#### **Clipboard**

The Clipboard is used by PixFolio to transfer bitmap information to and from other applications that utilize compatible formats. PixFolio only supports standard Windows Clipboard formats (palette info, device dependent bitmaps and device independent bitmaps or DIB's.

The Cut or Copy commands transfer image data from PixFolio to the Clipboard. If a region is not selected by using the Mouse and the left mouse button, the entire image will be copied to the Clipboard.

The Paste command can be used to transfer a image or portion of an image in the clipboard to your current image. Selecting Paste will change the cursor to a crosshair. Then, while you hold the left mouse button down, a box whose dimensions are the same as the Clipboard data can be moved around until it is positioned properly. Releasing the left mouse button will allow the clipboard data to be displayed.

The Paste Palette command can be used to replace the current palette with one from another image in the clipboard. When the Cut or Copy commands are used, a copy of the palette in use is also copied to the Clipboard. This palette can then be "pasted" just like the image except that not being an entity in the physical sense, it is not necessary to position it. While pasting a palette may be necessary in some instances, the use of this function is limited; the images must have a similar color map structure to avoid unwanted changes to the colors in the image.

#### **Device Independent Bitmap (DIB)**

Device Independent Bitmaps are a way of representing an image in a manner that is independent of the hardware upon which they are displayed.

DIB's are used to store images which must be displayed in a number of different environments. They contain all elements which might be needed by different display hardware. Windows BMP files are simply DIB's with a header tacked on.

### **Device Dependent Bitmap (DDB)**

Device dependent Bitmaps are a way of representing an mage that is dependent upon the hardware characteristics of the display device. Windows uses DDBs internally. However, a DDB created for one device such as VGA can only be used for VGA. For this reason, the DIB format is used when images must be transferred to another environment.

#### **Color Resolution**

Windows can handle four different color resolutions defined as bits per pixel or the number of bits used to describe the color.. 1 bit of color resolution can result in 2 colors, (usually Black or White). 4 bits will allow for 16 colors. 8 bits will allow for 256 colors. These are the most common values found in most images. Note that in order to display 256 colors, you must have a video board and Windows video driver capable of displaying 256 colors; the standard VGA driver can only display 16 colors.

Many images produced by scanners have 24 bit color resolution which is good for several million colors. Unless you have one of the newer graphics cards capable of displaying 24 bit color, 24 bit images will be displayed in 8 bit mode.

#### **GIF**

GIF stands for Graphics Interchange Format. It is a bitmapped graphics format introduced by CompuServe. "The Graphics Interchange Format (C) is the Copyright property of CompuServe Incorporated. GIF (sm) is a Service Mark property of CompuServe Incorporated".

There are two specifications for GIF images in use. The older of the two is the "GIF87a" format. Most GIF images adhere to this format. A newer file specification, "GIF89a" provides for additional features such as text and graphic overlays which can be timed or keyed to user input. PixFolio supports these features.

#### **Bitmap**

A bitmap in the general sense is an array of pixel (picture elements) . A bitmap to Windows , being a Graphical environment, is the basic element of the windows display just like a character is in an nongraphical environment. The windows display is made up of scores of bitmaps, large and small which make up different elements of the display. Bitmaps are used for such things as buttons, frames, title bars and also text.

The term Bitmap can also be used more specifically to refer to an image stored on disk. Commonly, these files have a .BMP extension. BMP files consist of a Windows bitmap along with some header information such as the size of the image, etc..

## **Cannot Open File xxxx...**

If this file name was entered on the command line, you have probably made a mistake in entering the name. If this file was selected from the Open File dialog, this error could be caused by Window running out of file handles. In this case, check your CONFIG.SYS file to insure that the entry FILES= is big enough. You may need to set it to 30 or greater depending upon how many applications you have running on your machine.

### **Unrecognized or invalid File Format**

PixFolio cannot read the image. This could be caused by one of the following conditions:

The file extension is wrong. That is to say, it does not match the file's format. PixFolio assumes that the format, e.g.,"GIF" has a file extension of ".GIF".

The file has been corrupted. See Options Fix TIFF for a option to work around some errors in TIFF files.

The file format is not supported by PixFolio. Read the Tech Info to see if there are any messages detailing the format option giving the problem.

An Encapsulated Postscript (EPS) file does not contain a preview image.

Windows has run out of memory.

Software bug in PixFolio.

### **Could not create BitmapFromDib**

This message can occur when the DIB To Screen option is turned off and an error occurs creating the device dependent bitmap copy of the image. This can happen with very large images when you get low on memory. Program execution may continue but you may encounter other errors caused by low memory later, particularly when editing images or using the VIEW-LAYOUT THUMBNAILS command.

### **Must be different path/filename xxxx...**

The path/filename that you specified for the target file is the same as the input file. Either rename the file when you copy it or copy it to another directory or disk.

The operation will be terminated when you press OK.

# **Copy Failed/Move Failed**

A copy or a move operation has failed, probably due to insufficient disk space. Either free up disk space FY deleting or moving files or try some other target path for the operation.

The operation will be terminated when you press OK.

### **Duplicate File / File already exists at xxxx...**

You are attempting to catalog an image and the catalog already shows a file of the same name located in some other location on a hard drive. Only one hard drive location can be maintained for an image. You may choose to continue by pressing OK or you may quit this operation by pressing Cancel. If you choose to continue, the catalog will be changed to the new location.

# **Insert Disk / Insert Volume by in Drive x:**

The Image that you are reading is located on a floppy disk whose volume ID is by. Please insert the requested disk and press OK or press Cancel to abort the operation.

### **Incorrect Volume Label**

This error occurs when trying to read a file from a floppy drive. The expected volume label is compared to the expected one. This error results if they differ. You may continue by pressing OK, retry by pressing Retry or cancel or abort the operation by pressing Cancel.

# **Rebuild Catalog Index / Are you ready to rebuild the index?**

PixFolio is ready to rebuild the catalog index file. If you have not backed up the catalog, it may be prudent to do this first. To continue, press OK. To abort the rebuild, press Cancel.

## **Insufficient space to create xxxx.....**

Prior to performing a Move or Copy operation, PixFolio checks the output volume to see if there is enough space. This message results if there is not.

Your only operation is to press ok which will abort the operation. Then select another volume or location to move/copy to.

# **Overwrite existing file?**

If PixFolio finds a file of the same name at the target location for a save or move/copy operation, you will be prompted with this message. If ok to continue, press OK, else press cancel to abort the operation.

## **Confirm Delete**

If you do not wish to continue, press Cancel. Otherwise press OK to delete the file.

#### **Warning! / This may take a while...**

Displaying a 24 bit image may take quite a while. This warning is here to notify you that his will happen and you should not prematurely assume that your machine has "locked up".

#### **Options:**

Yes - The screen will be painted "real time" so you can see it happen. This is the same as if the DIB to Screen option was turned on.

No- The program will attempt to create a device dependent bitmap. Your machine will "hang" for quite a while.

Cancel- Quit processing this image completely.

In testing on a 20Mhz 386, bitmaps in the size of 640 x 480 took as much as 20 minutes to display.

The reason for this is that Windows must lookup each 3 byte RGB color triplet in your image and attempt to match it to one of the 256 colors (16 colors if you do not have a 256 color video driver) that it has available to display.

It is recommended that once the image is displayed that you save the image to some other 8 bit format such as GIF for later use. Also, you may wish to set the DIB to Screen option on. This will display the bitmap as it is being converted rather than after the entire bitmap has been processed.

Note: the same delay that you will experience here will apply whenever PixFolio has to manipulate the image such as during the various edit commands, stretching an image, or creating a the postage stamp image when cataloging an image or when part of the screen has to be repainted because another window invalidated part of it.

Note: This warning message can be inhibited by selecting the Display Warnings command.

Have patience!

### **xxx... has been modified / do you want to save it?**

You have initiated some action that will erase the current image from the screen. but the image currently displayed has been changed. Do you want to save it before continuing? Press the "Yes" button to save the image, "no" to not save the image or "cancel" to abort the requested operation.

### **Empty Catalog / The selected catalog is empty...**

The currently selected catalog is empty. This can happen if you have never cataloged any images; possibly you have just created a new catalog or you are running PixFolio for the first time. Also, if the last Catalog Browse search command failed to find any images, this error could result.

To catalog an image, use File Open to read in an image, then select Catalog Catalog to catalog it; or select the Catalog Build command to build a catalog.

# **New Catalog Created / Do you want to make xxx your current catalog?**

The new catalog has been created. Do you now wish to select this catalog as your active, current catalog? Enter "Yes" if ok, else, enter "NO" to continue using the currently selected catalog.

# **Warning / xxx already exists, is it OK?**

The filename that you have entered as the catalog file name already exists! Do not allow this name to be used unless you are sure that no other catalog name references it.

# **Verify Uncatalog / Do you want to uncatalog xxx...?**

This message is presented when you have selected a catalog entry to be uncataloged. Press "YES" to continue, otherwise, "No".

# **Catalog xxx... not found**

A catalog name entered on the command line when PixFolio was started is invalid. Check the command line to insure that the correct catalog name is given. PixFolio will use the default catalog (CATALOG1=) in your WIN.INI file.

### **Error / Unable to create the specified file format**

This error occurs when attempting to create a new bitmap with a different number of bits per pixel in order to save the file in a different format from what it was read as**.** The most likely cause is not enough memory to create the new bitmap.
## **Error / Unable to save the specified file**

The save has failed. Two possible causes are insufficient disk storage space or a lack of memory.

## **This is an unregistered copy of PixFolio...**

PixFolio is shareware. If you intend to use PixFolio beyond the 30 day trial period, you are expected to register your copy. Read the file "PIXREGST.ME" that came with your copy of PixFolio for details on how to register your own copy.

### **Confirm Delete / Do You wish to delete the slide from view?**

If you answer "OK" the slide will be deleted from the view. To restore it, use the Catalog Browse command. Although the slide is deleted from the slide view, it is not deleted from the Catalog.

### **Error / Insufficient disk space!**

When packing and rebuilding a catalog's index, you need enough space on an available hard drive to create work files containing the new catalog and index. PixFolio will search all available drives for the one with the most space. If no drives have enough space, equal to the current catalog files' size, this error results.

You must free up enough disk space by deleting files before you can retry to rebuild the index.

## **Catalog Error/An error has occurred while writing the catalog!**

This error usually is caused by insufficient disk space to write a new catalog entry. The current operation will be terminated when you press OK. To continue after this error, disk space will first have to be freed by deleting unneeded files or moving files to another drive.

### **The volume mounted in drive x: does not have a label.**

The floppy volume mounted does not have a volume label. The lack of a volume label may make it difficult to locate this volume in the future. PixFolio will keep the volume label as part of the catalog entry so that you can be prompted for the correct volume if you wish to view the file in the future.

 PixFolio will label the disk if you wish. To label the disk, enter the volume label information and press YES. To continue without labeling the disk, press No. To quit, press CANCEL.

#### **Access Error (or Lock Error) / The file is in use or you do not have sufficient rights: xxxx**

The catalog or catalog index file cannot be accessed because of an access error. This can be caused by the following:

- 1. The file is in use by another application or user.
- 2. If the file is on a network, you may not have sufficient rights to access the file. If so, see your network administrator.
- 3. The file attributes have been set to "read only".
- 4. The path and/or file name is invalid.
- 5. There is no room on the disk.

In the first case above, selecting "Retry" may allow you to continue once the other application releases the file. Otherwise, press "cancel" to abort the operation.

### **Open Error/ Cannot open catalog file: xxx**

PixFolio cannot open the catalog file or its index. This can be caused by the following:

- 1. The file is in use by another application or user.
- 2. If the file is on a network, you may not have sufficient rights to access the file. If so, see your network administrator.
- 3. The file attributes have been set to "read only".
- 4. The path and/or file name is invalid.
- 5. There is no room on the disk.

In the first case above, selecting "Retry" may allow you to continue once the other application releases the file. Otherwise, press "cancel" to abort the operation.

#### **Registration Help**

This screen enables you to enter your registration number and name. Once this is done, you will no longer get the "Register Me"screen when PixFolio is started.

You must enter your registration number, then press TAB. The name field should now be highlighted. Enter your name and press TAB. The ÖK"button should now be highlighted. If it is not, or its grayed, you have not properly entered the registration number, your name field is blank or you have not entered your have not entered your name. Press OK to complete the registration. The HELP - About PixFolio command should now display your registration number and name.

# **The image is already dithered. Do you wish to dither it again?**

You have previously dithered this file. Dithering it again may result in loss of image information.

## **No slides were marked or available for display**

Slide Show will display only those images that have previously been marked with the mark slides option. Also, images must reside on a hard disk or disk volume that is currently on-line.

#### **Moving a thumbnail while displaying...**

Moving thumbnails while displaying thumbnails in alphabetic sequence will result in the creation of a new user-defined sequence being established. The initial sequence of images in the user defined sequence will be alphabetical and will be subsequently modified by your moving the thumbnails around.

If you previously have been using a user defined display sequence, you may wish to cancel this operation and turn the VIEW ALPHA SEQUENCE option off to restore your latest -used sequence of images. Then modify that sequence by moving the thumbnails around.

#### Invalid **Search Date/The format of the date...**

The format of a search date string was invalid. The correct format for a search date in the Catalog Browse dialog is "@Dxyyyyy... where "x" is a comparison operand, i.e: "<"- lessthan, "="- equals, "#"- not equal or ">"- greaterthan. "yyy..."is a date expressed in the same format as the national date format defined in your WIN.INI via the International applet of the Control Panel. For example, the default date format for the USA is "mm/dd/yyyy". an example is "@D>01/03/1990"which means select all dates greater than January 3rd, 1990.

Important: make sure that you use the same date separator character such as "/"as is defined in the International section of the Control Panel.

# **User Guide**

A printed user guide may be obtained by loading file USRGUIDE.WRI into Windows WRITE and printing it on your printer.